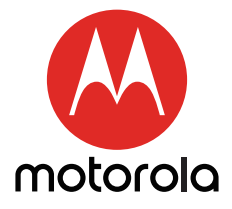

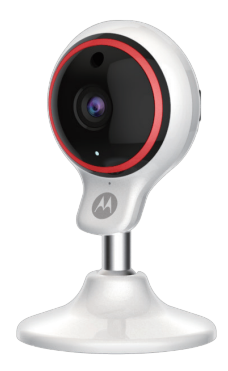

# **USER'S GUIDE**

# **Wi-Fi® Home Video Camera**

MODELS: FOCUS71, FOCUS71-2, FOCUS71-3, FOCUS71-4 FOCUS71-W, FOCUS71-W2, FOCUS71-W3, FOCUS71-W4, FOCUSVENUS, FOCUSORB, FOCUSGLOBE

*The features described in this user's guide are subject to modifications without prior notice.*

# *Welcome...*

# *to your new Motorola Wi-Fi® Home Video Camera!*

Thank you for purchasing your new Motorola Wi-Fi® Home Video Camera. If you have always wondered what happens when you are away, wonder no more. Now you can monitor your children, pets or property with this easy to use system. You can install the Camera only from your iPhone®/iPad® or Android™ devices and view the Camera video from your PC or Notebook, as well as from your iPhone®/iPad® or Android™ devices.

Please keep your original dated sales receipt for your records. For warranty service of your Motorola product, you will need to provide a copy of your dated sales receipt to confirm warranty status. Registration is not required for warranty coverage.

For product related questions, please call:

#### **US and Canada 1-888-331-3383 Email: support@motorolastore.com**

This User's Guide has all the information you need to make the most out of your product.

Please read the Safety Instructions on pages  $5 - 6$  before you install the unit.

### **Inside the Box**

- $\cdot$  1 x Wi-Fi $\overline{B}$  Camera Unit
- 1 x Power Adapter
- 1 x Quick Start Guide

In multi-camera packs, you will find one or more additional Camera Units with power adapter units.

# *Overview of your Camera*

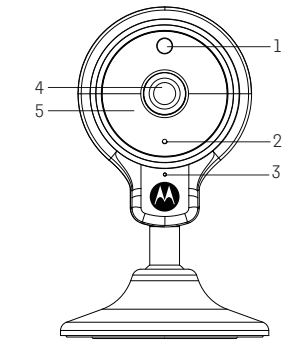

8 9

- 1. Light Sensor (for night mode detection)
- 2. Power / Status indicator
- 3. Microphone
- 4. Camera Lens

5. Infrared LEDs (for night vision)

7

6

- 6. Speaker
- 7. Micro USB socket
- 8. PAIR Button
- 9. SD Card slot

## **Important guidelines for installing your Wi-Fi**® **Camera Unit**

- Use of other 2.4 GHz products, such as other wireless networks, Bluetooth™ systems or microwave ovens may cause interference with this product. Keep the Wi-Fi<sup>®</sup> Camera Unit away from these types of products, or turn them off if they appear to be causing interference.
- Always ensure that you have a good Wi-Fi $<sup>®</sup>$  connection available.</sup>

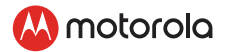

# **Table of contents**

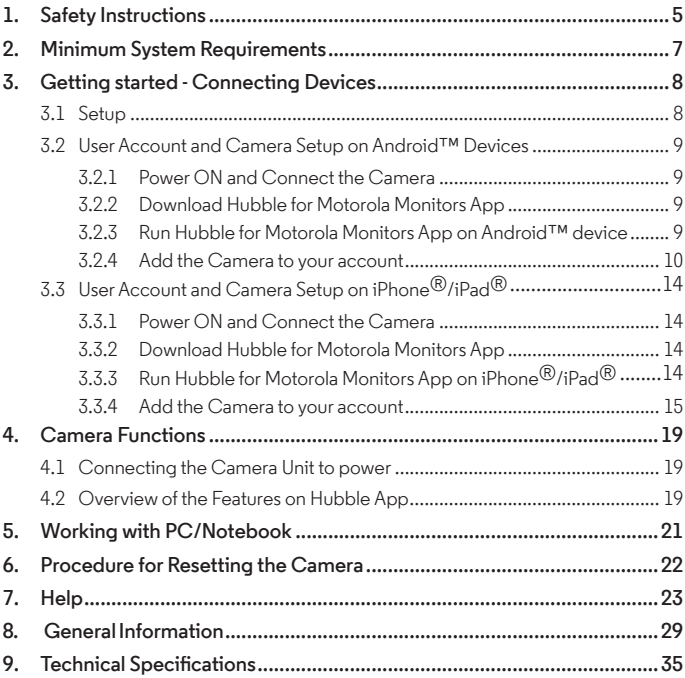

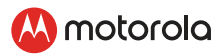

# <span id="page-4-0"></span>*1. Safety Instructions*

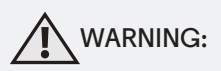

**STRANGULATION HAZARD - In case this unit is being used to monitor infants or children, keep the unit and adapter cord more than 1 metre away from the cot and out of their reach. Never place the Camera or cords within a cot or near a bed. Secure the cord away from children's reach. Never use extension cords with AC Adapters. Only use the AC Adapters provided.**

**As with any electrical device, supervision of your pet's usage should be exercised until your pet is acclimated to the product. If your pet is prone to chewing, we strongly recommend you keep this and all other electrical devices out of its reach.**

# **Wi-Fi**® **CAMERA UNIT SET UP & USE:**

- Place the Wi-Fi® Camera Unit on a flat surface, such as a chest of drawers, desk, shelf or wall-mount it using the provided self adhesive pad.
- NEVER place the Wi-Fi $^{\circledR}$  Camera Unit or cords within the cot.

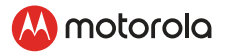

#### *WARNING*

*This Wi-Fi® Camera Unit is compliant with all relevant electromagnetic field standards and is, when handled as described in the User's Guide, safe to use. Therefore, always read the instructions in this User's Guide carefully before using the device.*

- Adult assembly is required due to small parts. Keep all small parts away from children.
- This product is not a toy. Do not allow children to play with it.
- This Wi-Fi® Camera Unit is not a substitute for responsible adult supervision.
- Keep this User Guide for future reference.
- Do not place the Wi-Fi $^\circledR$  Camera Unit or cords in the cot or within reach of the baby (the unit should be at least 1 metre away).
- Keep the cords out of reach of children.
- Do not cover the Wi-Fi<sup>®</sup> Camera Unit with a towel or blanket.
- Test the Wi-Fi $^{\circledR}$  Camera Unit and all its functions so that you are familiar with it prior to use.
- Do not use the Wi-Fi $^{\circledR}$  Camera Unit near water.
- Do not install the Wi-Fi $\bigcirc$  Camera Unit near a heat source.
- Only use the Power Adapter provided. Do not use other power adapters as this may damage the device.
- Never use extension cords with Power Adapters.
- Do not touch the plug contacts with sharp or metal objects.

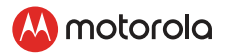

# <span id="page-6-0"></span>*2. Minimum System Requirements*

### **Web Portal**

- Windows® 7
- $\cdot$  Mac OS<sup>®</sup> 10.7
- Chrome™ 24
- Internet Explorer<sup>®</sup> 9
- Safari® 6
- Java™ 7
- Firefox $\overline{B}$  18.0
- Adobe ${}^{\circledR}$  Flash ${}^{\circledR}$  Player 15.0

## **Android™ System**

• Version 4.4.2 or above

# **iPhone®/iPad® iOS**

• Version 9.0 or above

# **High Speed (Wi-Fi®) Internet**

- At least 0.6 Mbps upload bandwidth per camera (you can test your internet speed on this site: http://www.speedtest.net)
- If using a MicroSD Card it can be up to 32MB, and must be speed class 4 or above for best video quality.

<span id="page-7-0"></span>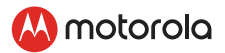

# *3. Getting started - Connecting Devices*

# **How does it work?**

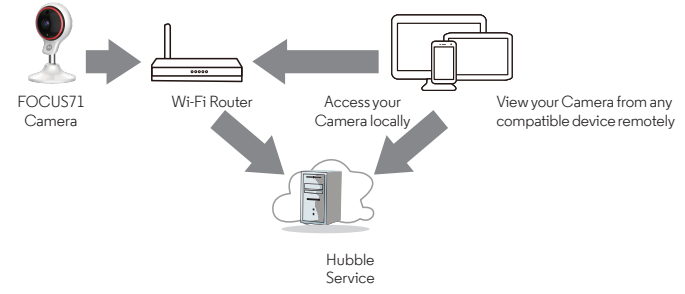

When a user tries to access the Camera, our Hubble server authenticates the user's identity and permits access to the Camera.

### **3.1 Setup**

Connect the Camera to the Power Adapter, then plug into an electrical outlet. The Camera must be within range of the Wi-Fi $^{\circledR}$  router with which you want to connect. Make sure the password of the router is available for entering during the in-app setup process.

### **Status of LED Indication:**

- Pair / Setup state: LED cycles from Blue to Purple to Red
- Unconnected state: LED is Red and Flashing
- Connected state: LED is Blue and always on
- Live Streaming: LED is Blue and Flashing
- Ready for connection state: LED is Red and Flashing

Note: You can only setup via a compatible smartphone or tablet and not via a PC.

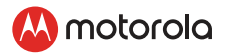

# <span id="page-8-0"></span>**3.2 User Account and Camera Setup on Android™ Devices What you need**<br>• Wi-Fi<sup>®</sup> Came

- Wi-Fi® Camera Unit
- Power adapter for the Camera
- Device with Android™ system version 4.4.2 and above

### **3.2.1 Power ON and Connect the Camera**

- Connect the power adapter to an electrical outlet and insert the plug into the micro USB socket on the back of the Camera Unit.
- The Camera's Red LED Flashes after the Camera has finished booting.

#### **3.2.2 Download Hubble for Motorola Monitors App**

- Go to Google Play™ Store to search for "Hubble for Motorola Monitors".
- Download "Hubble for Motorola Monitors" App from Google Play™ Store and install it on your Android™ device

### **3.2.3 Run Hubble for Motorola Monitors App on Android™ device**

- Ensure that your Android™ device is connected to your Wi-Fi® router.
- Run "Hubble for Motorola Monitors" App, enter your account information, read through the Terms of Service, then select "By signing up you agree to our Terms & Conditions" before you tap SIGNUP. (Picture A1)

<span id="page-9-0"></span>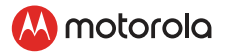

#### *Note:*

*If you already have a Hubble App account, please select Already have an Account? to go to the next step.*

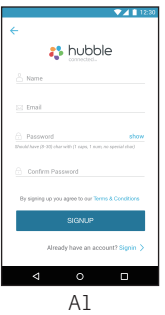

#### **3.2.4 Add the Camera to your account**

• Tap  $\widehat{+}$  on the lower right corner of the screen to add camera. (Picture A2)

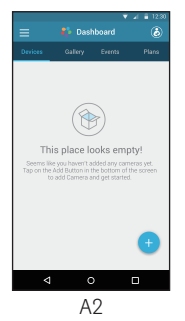

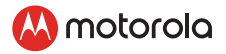

• The following setup instructions will appear on the screen. (Pictures A3)

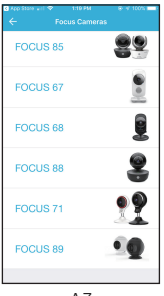

- A3
- Plug in and switch on the camera, and wait for a couple of minutes for it to warm up.
- The following setup instructions will appear on the screen. (Picture A4, A4a)

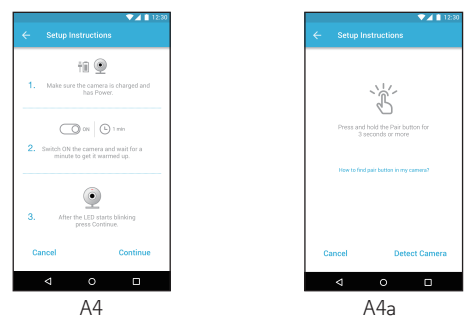

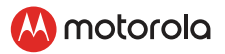

• To pair the camera - Press and hold the PAIR button (using the tool provided) on the back of the Camera Unit for 8 seconds. You will then hear a beep tone, followed by a voice prompt indicating that the Camera is ready for pairing.

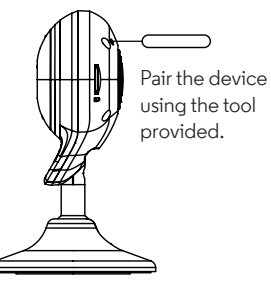

- Tap DETECT CAMERA.
- The App will automatically search for your Camera, select your Camera from the list of networks as shown in the pictures A6 below. (Pictures A5, A6, A7)
- The LED on the camera will cycle from Red to Blue to Purple.

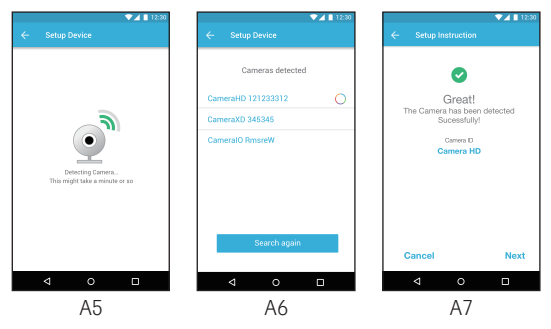

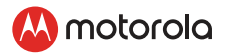

• Select your Wi-Fi<sup>®</sup> Network, enter your password and then tap Connect. (Pictures A8, A9, A10)

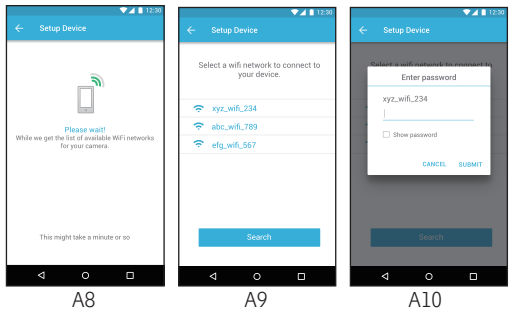

- $\cdot$  It will take a few minutes for the Camera to connect to the Wi-Fi $^\circledR$  network before showing the connection status. (Pictures A11)
- If connection fails, please tap Retry and repeat the steps starting from 3.2.4.

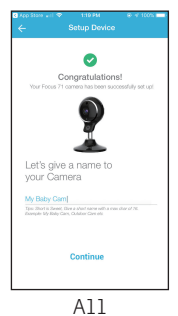

<span id="page-13-0"></span>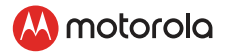

# **3.3 User Account and Camera Setup on iPhone**®**/iPad**®

#### **What you need**

- Wi-Fi® Camera Unit
- Power adapter for the Camera
- iPhone®/iPad® with iOS version 9.0 and above

### **3.3.1 Power ON and Connect the Camera**

- Connect the power adapter to an electrical outlet and insert the plug into the micro USB socket at the back of the Camera.
- The Camera's Blue LED is lit after the Camera has finished booting.

#### **3.3.2 Download Hubble for Motorola Monitors App**

- Go to App Store to search for "Hubble for Motorola Monitors".
- Download "Hubble for Motorola Monitors" App and install it on your iPhone®/iPad®.

### **3.3.3 Run Hubble for Motorola Monitors App on iPhone**®**/iPad**®

- Ensure that your iPhone<sup>®</sup>/iPad<sup>®</sup> is connected to your Wi-Fi<sup>®</sup> Router.
- Run the "Hubble for Motorola Monitors" App, enter your account information, read through the Terms of Service, and then select "By signing up you agree to our Terms & Conditions" before you tap SIGNUP. (Picture i1)

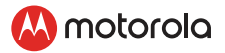

#### <span id="page-14-0"></span>*Note:*

*If you already have a Hubble App account, please select Already have an Account? to go to the next step (Picture i1).*

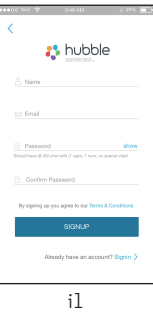

#### **3.3.4 Add the Camera to your account**

• Tap  $(+)$  on the lower right corner of the screen to add camera. (Picture i2).

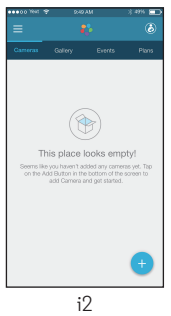

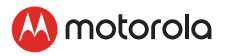

• The following setup instructions will appear on the screen. (Pictures i3, i3a)

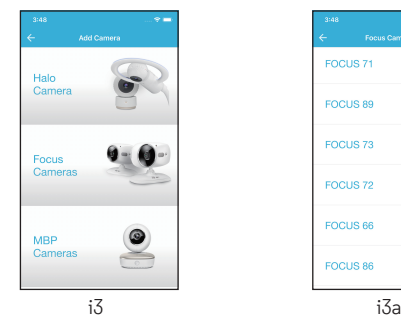

- Plug in and switch on the camera, and wait for a couple of minutes for it to warm up.
- The following setup instructions will appear on the screen. (Picture i4, i5)

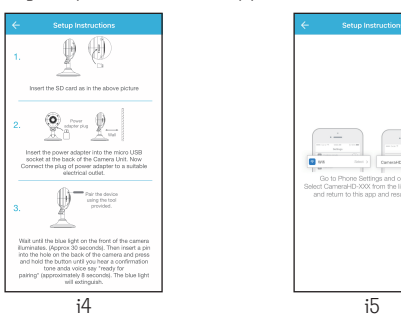

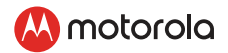

• To pair the camera - Press and hold the PAIR button (using the tool provided) on the back of the Camera for 8 seconds. You will then hear a beep tone, followed by a voice prompt indicating that the Camera is ready for pairing.

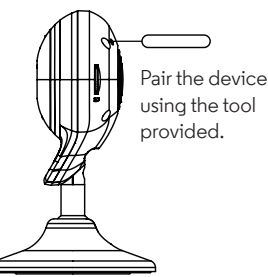

- Go to Settings  $\rightarrow$  Wi-Fi menu on your iPhone ${}^{\textcircled{\textrm{R}}}$ /iPad ${}^{\textcircled{\textrm{R}}}.$  (Picture i5)
- Select your Camera from the list of networks. (Picture i6)
- Return to the Hubble app to resume setup and press Next (Picture i7)
- Your device will detect available networks (Picture i8)

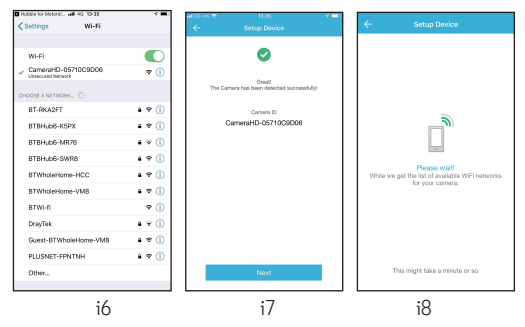

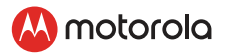

- Select your Wi-Fi<sup>®</sup> network. (Picture i9)
- Enter your Wi-Fi® password and tap OK. (Picture i10)

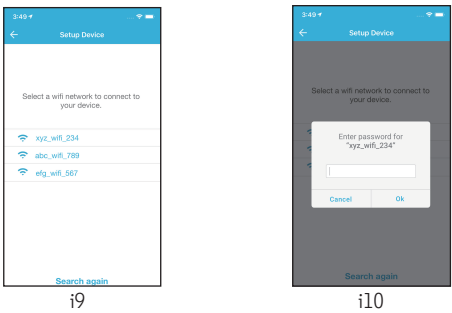

- It will take a few minutes for the Camera Unit to connect to the Wi-Fi® network before showing the connection status.
- Select what your camera will be used for. (Picture ill)
- Give your camera a name. (Picture i12)

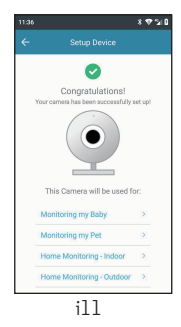

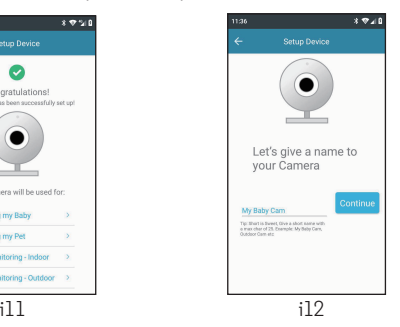

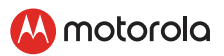

# <span id="page-18-0"></span>*4. Camera Functions*

# **4.1 Connecting the Camera Unit to power**

- Connect the power adapter to an electrical outlet and insert the plug into the micro USB socket on the back of the Camera Unit.
- The Blue LED will illuminate after approximately 30 seconds if the camera is set up. The Red LED will flash if the camera is not set up. (Note: To switch off the device, unplug the power supply.)
- Run the Hubble App on your smart device.

## **4.2 Overview of the Features on Hubble App**

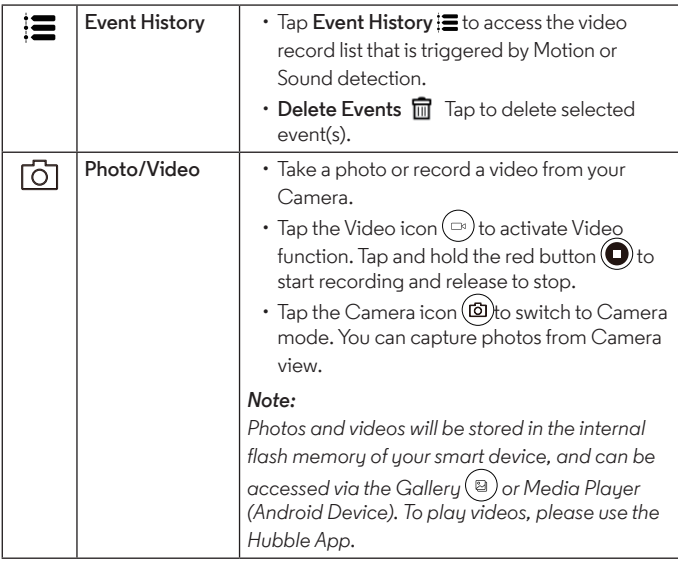

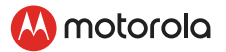

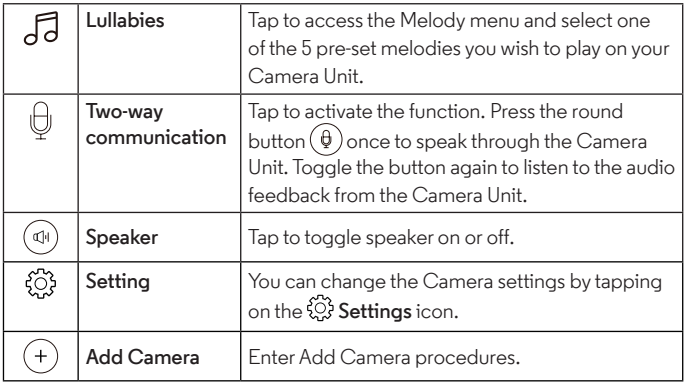

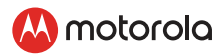

# <span id="page-20-0"></span>*5. Working with PC/Notebook*

- Go to <http://www.hubbleconnected.com/motorola/login/>
- Enter your **User Name** and **Password** and then click Login if you have already created an account.
- Click on the Camera list paired in your account via Android™ device or iPhone ${}^{\circledR}$ /iPad ${}^{\circledR}$  and the Camera view will appear on screen. You can easily stay connected with your favorite people, places and pets with live video streaming.
- On the website, you can change the **Settings** by following the Menu instructions.

<span id="page-21-0"></span>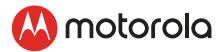

# *6. Procedure for Resetting the Camera*

**Note:** If your Camera is moved from one router (e.g. home) to another (e.g. office) or you have Camera setup issues, then the Camera must be reset. Please reset the Camera with the following procedures:

- 1. Switch off the camera by unplugging the power supply from the electrical socket.
- 2. Press and hold the PAIR button, then plug the powers supply back into the electrical socket.
- 3. Release the PAIR button when you hear a confirmation beep and wait for the Camera Unit to complete an internal reset procedure. The Red LED will begin to flash when the Camera Unit is reset successfully.
- 4. You can add your Camera again by following the steps in section 3.2.4 for Android devices or in section 3.3.4 for iOS devices.

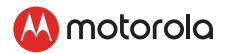

# <span id="page-22-0"></span>*7. Help*

#### **Noise interference**

To avoid background noise or echoes, ensure that there is enough distance between your device and the Wi-Fi® Camera Unit.

Use of other 2.4 GHz products, such as Bluetooth™ systems or microwave ovens, may cause interference with this product. Keep the Wi-Fi® Camera Unit at least 5ft away from these types of products, or turn them off if they appear to be causing interference.

#### **Lost connection**

Check your Wi-Fi® settings. If necessary reconnect your Wi-Fi®. Ensure the Wi-Fi® Camera Unit is switched ON. Wait a few minutes to connect to the Wi-Fi® system.

#### **If you forget your password**

If you do not remember your password, tap Forgot password and submit your e-mail address. A new password will be sent to your e-mail address immediately.

# **Troubleshooting for Wi-Fi**® **Internet Viewing**

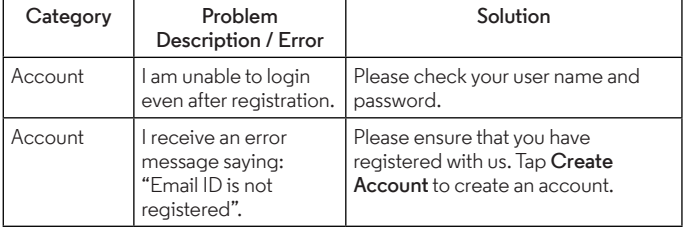

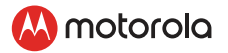

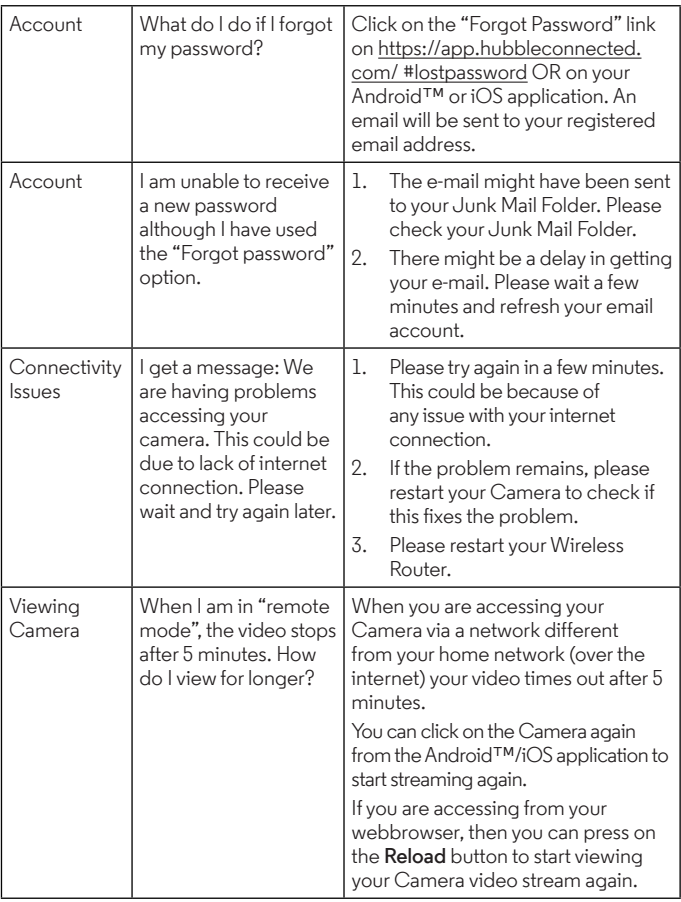

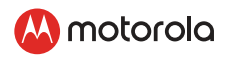

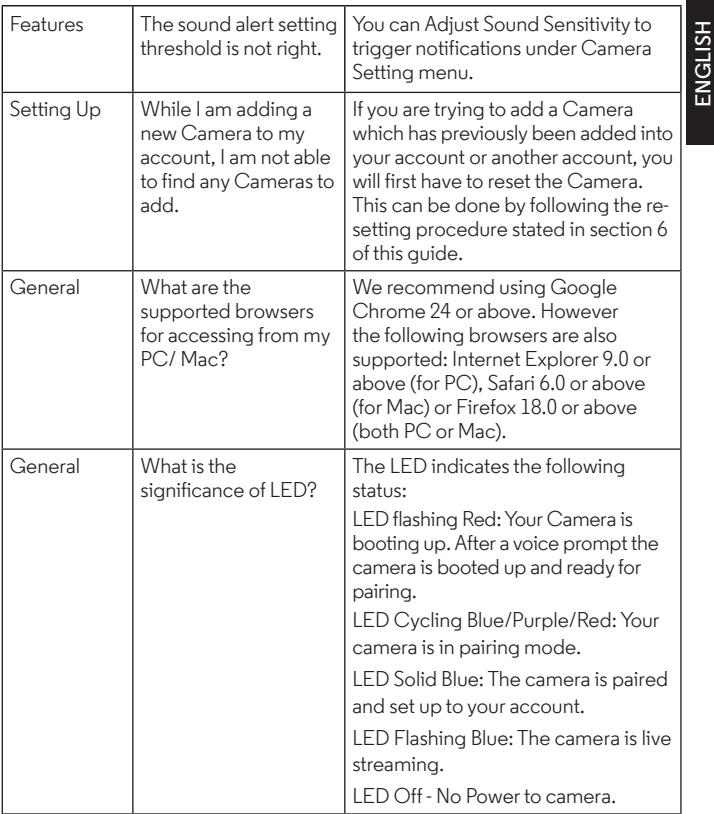

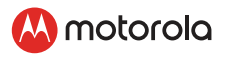

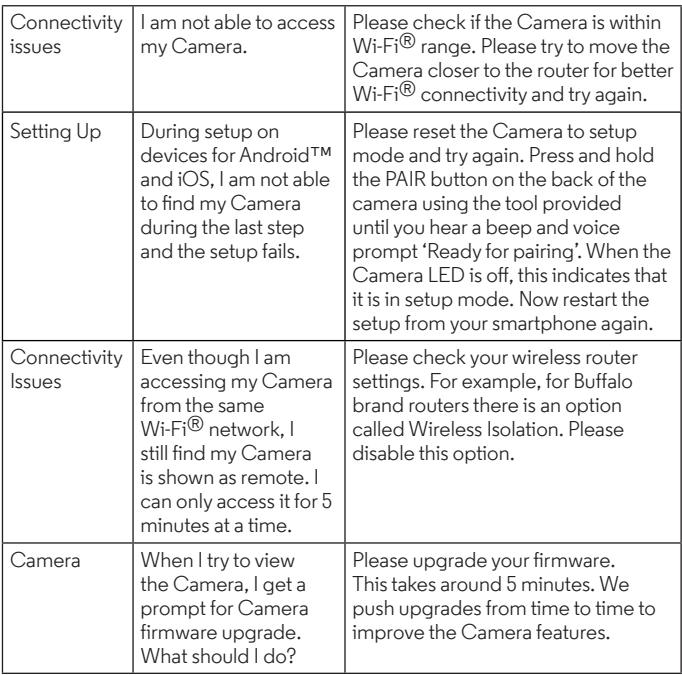

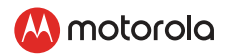

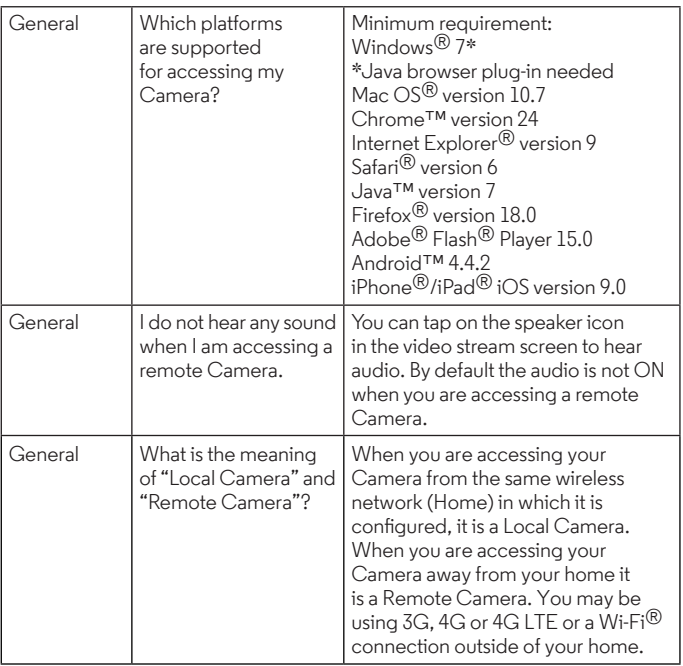

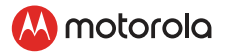

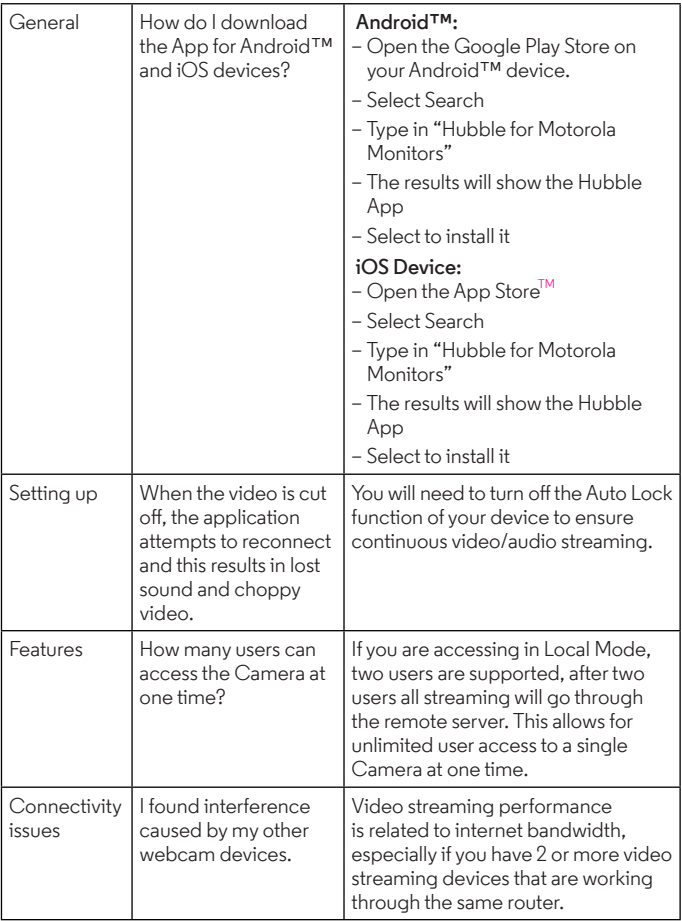

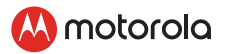

# <span id="page-28-0"></span>*8. General Information*

If your product is not working properly, read this Quick Start Guide or the User's Guide of one of the models listed on page 1.

Contact Customer Service:

**US and Canada 1-888-331-3383**

**Email: support@motorolastore.com**

*Consumer Products and Accessories Limited Warranty ("Warranty")*  Thank you for purchasing this Motorola branded product manufactured under license by Binatone Electronics International LTD ("BINATONE").

### *What Does this Warranty Cover?*

Subject to the exclusions contained below, BINATONE warrants that this Motorola branded product ("Product") or certified accessory ("Accessory") sold for use with this product that it manufactured to be free from defects in materials and workmanship under normal consumer usage for the period outlined below. This Warranty is your exclusive warranty and is not transferable. THIS WARRANTY GIVES YOU SPECIFIC LEGAL RIGHTS, AND YOU MAY HAVE OTHER RIGHTS THAT VARY BY STATE, PROVINCE OR COUNTRY. FOR CONSUMERS WHO ARE COVERED BY CONSUMER PROTECTION LAWS OR REGULATIONS IN THEIR COUNTRY OF PURCHASE OR, IF DIFFERENT, THEIR COUNTRY OF RESIDENCE, THE BENEFITS CONFERRED BY THIS LIMITED WARRANTY ARE IN ADDITION TO ALL RIGHTS AND REMEDIES CONVEYED BY SUCH CONSUMER PROTECTION LAWS AND REGULATIONS. FOR A FULL UNDERSTANDING OF YOUR RIGHTS YOU SHOULD CONSULT THE LAWS OF YOUR COUNTRY, PROVINCE OR STATE.

### *Who is covered?*

This Warranty extends only to the first consumer purchaser, and is not transferable.

### *What will BINATONE do?*

BINATONE or its authorized distributor at its option and within a commercially reasonable time, will at no charge repair or replace any Products or Accessories that do not conform to this Warranty. We may use functionally equivalent reconditioned/ refurbished/ pre-owned or new Products, Accessories or parts.

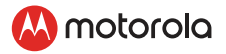

#### *What Other Limitations Are There?*

ANY IMPLIED WARRANTIES, INCLUDING WITHOUT LIMITATION THE IMPLIED WARRANTIES OF MERCHANTABILITY AND FITNESS FOR A PARTICULAR PURPOSE, SHALL BE LIMITED TO THE DURATION OF THIS LIMITED WARRANTY, OTHERWISE THE REPAIR OR REPLACEMENT PROVIDED UNDER THIS EXPRESS LIMITED WARRANTY IS THE EXCLUSIVE REMEDY OF THE CONSUMER, AND IS PROVIDED IN LIEU OF ALL OTHER WARRANTIES, EXPRESS OR IMPLIED. IN NO EVENT SHALL MOTOROLA OR BINATONE BE LIABLE, WHETHER IN CONTRACT OR TORT (INCLUDING NEGLIGENCE) FOR DAMAGES IN EXCESS OF THE PURCHASE PRICE OF THE PRODUCT OR ACCESSORY, OR FOR ANY INDIRECT, INCIDENTAL, SPECIAL OR CONSEQUENTIAL DAMAGES OF ANY KIND, OR LOSS OF REVENUE OR PROFITS, LOSS OF BUSINESS, LOSS OF INFORMATION OR OTHER FINANCIAL LOSS ARISING OUT OF OR IN CONNECTION WITH THE ABILITY OR INABILITY TO USE THE PRODUCTS OR ACCESSORIES TO THE FULL EXTENT THESE DAMAGES MAY BE DISCLAIMED BY LAW.

Some jurisdictions do not allow the limitation or exclusion of incidental or consequential damages, or limitation on the length of an implied warranty, so the above limitations or exclusions may not apply to you. This Warranty gives you specific legal rights, and you may also have other rights that vary from one jurisdiction to another.

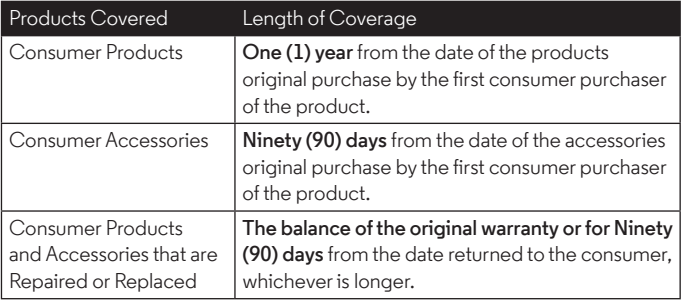

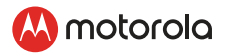

#### *Exclusions*

**Normal Wear and Tear.** Periodic maintenance, repair and replacement of parts due to normal wear and tear are excluded from coverage.

**Abuse & Misuse.** Defects or damage that result from: (a) improper operation, storage, misuse or abuse, accident or neglect, such as physical damage (cracks, scratches, etc.) to the surface of the product resulting from misuse; (b) contact with liquid, water, rain, extreme humidity or heavy perspiration, sand, dirt or the like, extreme heat, or food; (c) use of the Products or Accessories for commercial purposes or subjecting the Product or Accessory to abnormal usage or conditions; or (d) other acts which are not the fault of MOTOROLA or BINATONE, are excluded from coverage.

**Use of Non-Motorola branded Products and Accessories.** Defects or damage that result from the use of Non-Motorola branded or certified Products or Accessories or other peripheral equipment are excluded from coverage.

**Unauthorized Service or Modification.** Defects or damages resulting from service, testing, adjustment, installation, maintenance, alteration, or modification in any way by someone other than MOTOROLA, BINATONE or its authorized service centers, are excluded from coverage.

**Altered Products.** Products or Accessories with (a) serial numbers or date tags that have been removed, altered or obliterated; (b) broken seals or that show evidence of tampering; (c) mismatched board serial numbers; or (d) nonconforming or non-Motorola branded housings, or parts, are excluded from coverage.

**Communication Services.** Defects, damages, or the failure of Products or Accessories due to any communication service or signal you may subscribe to or use with the Products or Accessories is excluded from coverage.

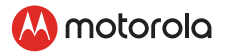

#### **How to Obtain Warranty Service or Other Information?**

To obtain service or information, please call:

#### **US and Canada 1-888-331-3383**

#### **Email: support@motorolastore.com**

You will receive instructions on how to ship the Products or Accessories at your expense and risk, to a BINATONE Authorized Repair Center.

To obtain service, you must include: (a) the Product or Accessory; (b) the original proof of purchase (receipt) which includes the date, place and seller of the Product; (c) if a warranty card was included in your box, a completed warranty card showing the serial number of the Product; (d) a written description of the problem; and, most importantly; (e) your address and telephone number.

These terms and conditions constitute the complete warranty agreement between you and BINATONE regarding the Products or Accessories purchased by you, and supersede any prior agreement or representations, including representations made in any literature publications or promotional materials issued by BINATONE or representations made by any agent, employee or staff of BINATONE, that may have been made in connection with the said purchase.

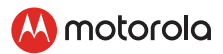

# **FCC and IC regulations FCC Part l5**

**NOTE:** This equipment has been tested and found to comply with the limits for a Class B digital device, pursuant to Part 15 of the Federal Communications Commission (FCC) rules. These limits are designed to provide reasonable protection against harmful interference in a residential installation. This equipment generates, uses and can radiate radio frequency energy and, if not installed and used in accordance with the instructions, may cause harmful interference to radio communications. However, there is no guarantee that interference will not occur in a particular installation. If this equipment does cause harmful interference to radio or television reception, which can be determined by turning the equipment off and on, the user is encouraged to try to correct the interference by one or more of the following measures:

- Reorient or relocate the receiving antenna.
- Increase the separation between the equipment and receiver.
- Connect the equipment into an outlet on a circuit different from that to which the receiver is connected.
- Consult the dealer or an experienced radio/TV technician for help.

This device complies with Part 15 of the FCC rules. Operation is subject to the following two conditions: (1) this device may not cause harmful interference, and (2) this device must accept any interference received, including interference that may cause undesired operation. Privacy of communications may not be ensured when using this device.

To ensure safety of users, the FCC has established criteria for the amount of radio frequency energy that can be safely absorbed by a user or bystander according to the intended usage of the product. This product has been tested and found to comply with the FCC criteria.

This Class B digital apparatus complies with Canadian ICES-003. CAN ICES-3(B)/NMB-3(B)

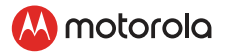

#### *WARNING*

Changes or modifications, to this equipment not expressively approved by the party responsible for compliance could void the user's authority to operate the equipment.

The socket-outlet shall be installed near the equipment and shall be easily accessible

#### **Industry Canada**

This device complies with Industry Canada licence-exempt RSS standard(s): Operation is subject to the following Two conditions:(1) this device may not cause interference, and (2) this device must accept any interference, including interference that may cause undesired operation of the device.

The term "IC: " before the certification/registration number only signifies that the Industry Canada technical specifications were met. This product meets the applicable Industry Canada technical specifications.

Le présent appareil est conforme aux CNR d'Industrie Canada applicables aux appareils radio exempts de licence. L'exploitation est autorisée aux deux conditions suivantes : (1) l'appareil ne doit pas produire de brouillage, et (2) l'utilisateur de l'appareil doit accepter tout brouillage radioélectrique subi, même si le brouillage est susceptible d'en compromettre le fonctionnement. FCC RF Radiation Exposure Statement Caution: This Transmitter must be installed to provide a separation distance of at least 20 cm from all persons.

IC Radiation Déclaration d'exposition Attention: Cet émetteur doit être installé pour fournir une distance de séparation d'au moins 20 cm de toute personne.

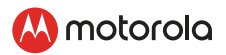

# <span id="page-34-0"></span>*9. Technical Specifications*

#### **Camera Unit**

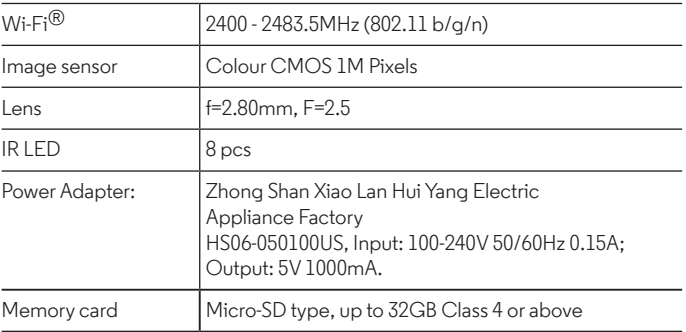

# **A** motorolo

Manufactured, distributed or sold by Binatone Electronics International LTD., official licensee for this product. MOTOROLA and the Stylised M logo are trademarks or registered trademarks of Motorola Trademark Holdings, LLC. and are used under license. Apple logo and Safari are trademarks of Apple Inc., registered in the U.S. and other countries. App Store is a service mark of Apple Inc. Google Play, Android, and Chrome are trademarks of Google Inc. Wi-Fi is a trademark of the Wi-Fi Alliance. Internet Explorer and Windows are trademarks of the Microsoft group of companies. Firefox is a registered trademark of the Mozilla Foundation. Adobe and Flash are either registered trademarks or trademarks of Adobe Systems Incorporated. Java is a registered trademark of Oracle and/or its affiliates. All other trademarks are the property of their respective owners. © 2019 Motorola Mobility LLC. All rights reserved.

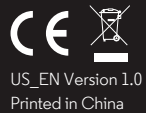